#### **MANUAL DE COMPRA**

#### **VICENS VIVES - EDUBOOK (LICENCIAS DIGITALES)**

Para adquirir las licencias digitales del curso 23-24 deberán:

Seleccionar cada libro, clicando (Ctrl+clic) en los enlaces de estas páginas que los llevará directamente a la web, comprar y cuando se tengan todos los libros deseados, *introducir* el **código del vale descuento** y finalizar la compra.

A continuación se muestran todos los libros, ir eligiendo el deseado:

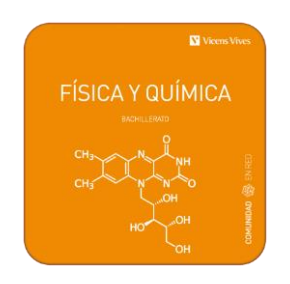

**Link tienda on line:** [Física y Química 1 \(Comunidad en Red\) \(Edubook Digital\)](https://shop.vicensvives.com/es/buscar?controller=search&orderby=position&orderway=desc&search_query=9788468289687&submit_search=)

#### **Vale descuento**: Piquer-D21014D

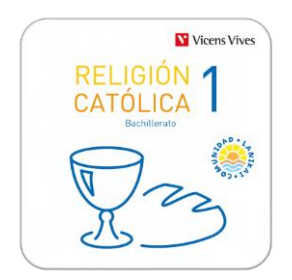

**Link tienda on line: [Religión católica 1 \(Comunidad Lanikai\) \(Edubook Digital\)](https://shop.vicensvives.com/es/buscar?controller=search&orderby=position&orderway=desc&search_query=9788468288307&submit_search=)**

**Vale descuento:** Piquer-D21014D

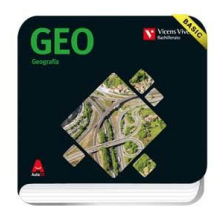

**Link tienda on line: [GEO. Geografía. \(Basic Digital\) \(Aula3D\)](https://shop.vicensvives.com/es/buscar?controller=search&orderby=position&orderway=desc&search_query=9788468240800&submit_search=)**

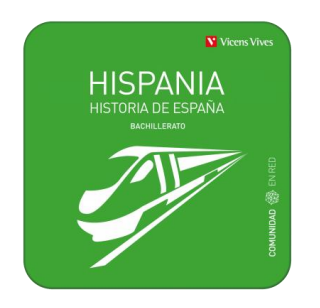

**Link tienda on line: [Hispania Historia de España \(Comunidad en Red\) \(Edubook Digital\)](https://shop.vicensvives.com/es/buscar?controller=search&orderby=position&orderway=desc&search_query=9788468295275&submit_search=n%20Red)%20(Edubook%20Digital))**

**Vale descuento**: Piquer-D21014D

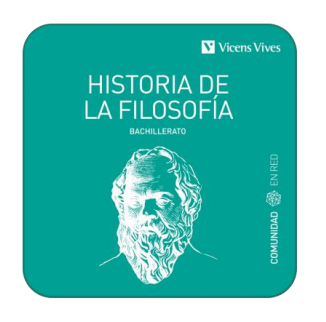

**Link tienda on line:** [Historia de la filosofía. \(Comunidad en Red\) \(Edubook Digital\)](https://shop.vicensvives.com/es/buscar?controller=search&orderby=position&orderway=desc&search_query=9788468287126&submit_search=)

**Vale descuento**: Piquer-D21014D

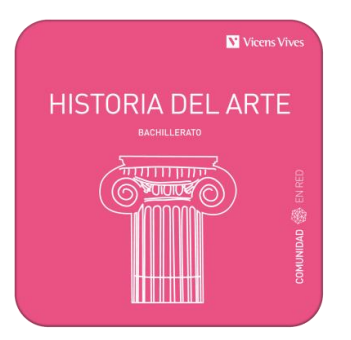

**Link tienda on line: [Historia del Arte \(Comunidad en Red\) \(Edubook Digital\)](https://shop.vicensvives.com/es/libros-de-texto-digitales/historia-del-arte-comunidad-en-red-edubook-digital/11862?search_query=historia+del+arte&results=1882)**

**Vale descuento**: Piquer-D21014D

Una vez compradas las licencias pinchar en el siguiente enlace con la contraseña y el usuario proporcionado por el centro.

- Alumnos nuevos se les entregará en septiembre
- Alumnos del centro en curso anteriores mismo usuario y contraseña

#### [http://edubook.vicensvives.com/es](http://edubook.vicensvives.com/es/inicio)

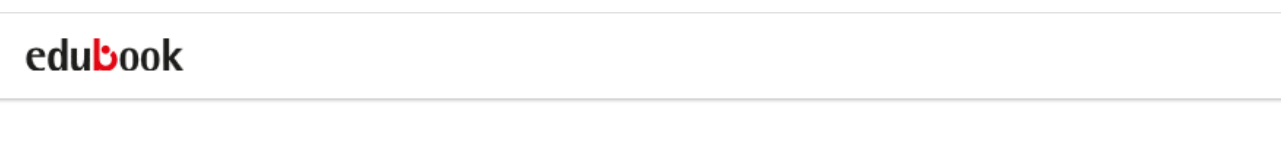

# Entra en Edubook y accede a tus libros

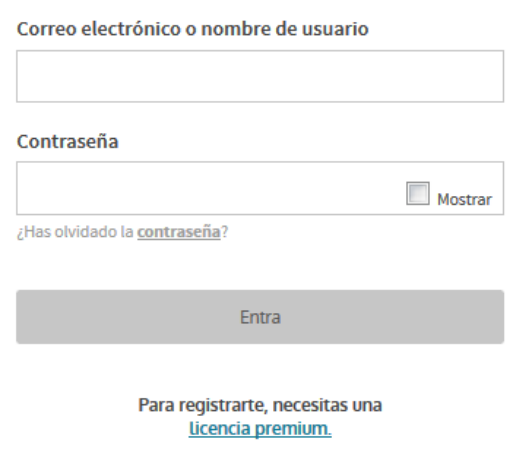

Una vez en tu perfil, selecciona la pestaña Mis Libros y clica en el símbolo + Añadir Libro.

Aparecerá un recuadro para introducir la licencia digital, el código que te han enviado por correo electrónico al comprar la licencia digital en la tienda on-line.

Al introducir la licencia, se cargará la portada de tu libro. Solo tienes que clicar en Añadir libro para que aparezca en tu perfil.

Adjunto video de cómo proceder.

<https://www.youtube.com/watch?v=-Pp68MqMs5k>

Para poder disponer de los libros en offline podéis descargar las apps de edubook en play store (android), app store (ipad) y las versiones escritorio en nuestra web en http://edubook.vicensvives.com/es/aplicaciones Esta opción es la más eficaz para trabajar sin problemas.

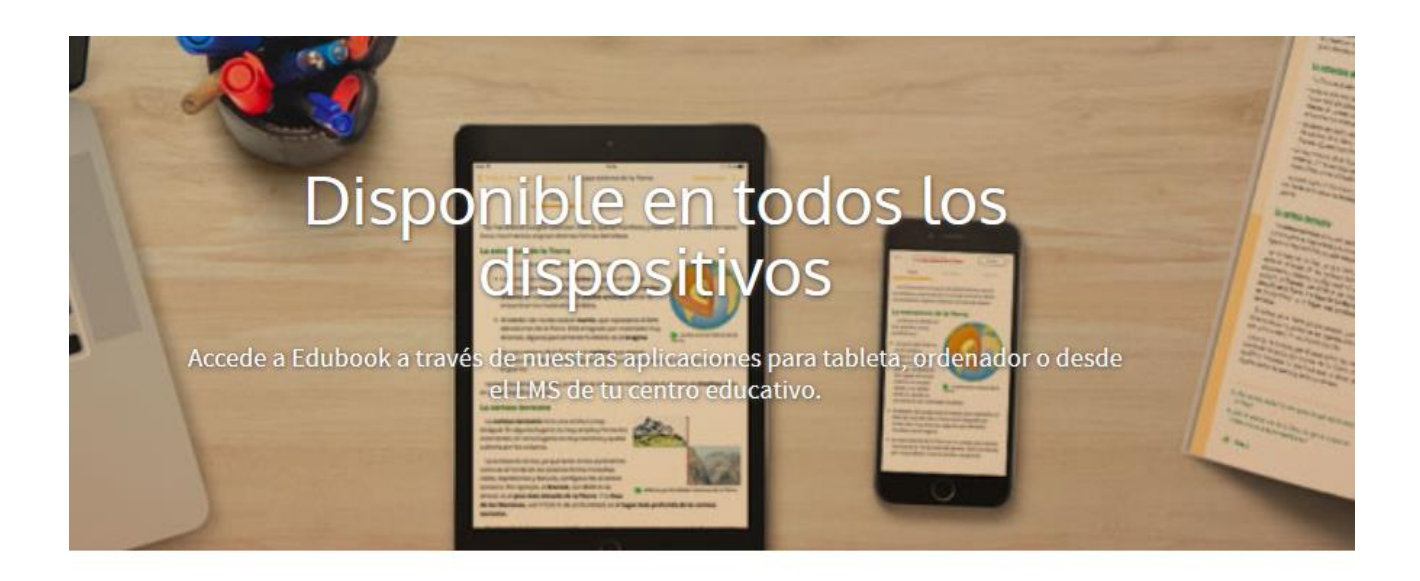

## **Tabletas**

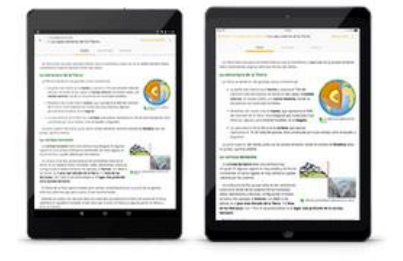

¡Descarga la nueva aplicación para estudiantes!

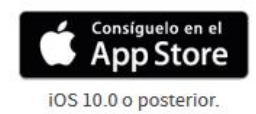

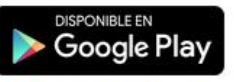

A partir de Android 5.0 y Chromebooks táctiles compatibles

### **Escritorio**

Descarga tu aplicación de escritorio para:

- Mac OS X 10.6 Snow Leopard o superior  $\left| \frac{1}{2} \right|$ Mínimo 1GB de RAM (Recomendado 2GB)
- Windows 7 o superior 昍 Mínimo 1GB de RAM (Recomendado 2GB)

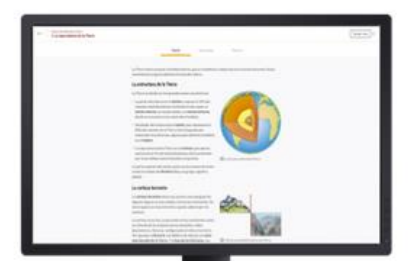